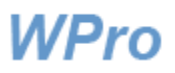

## **Poissaoloilmoitus ja sijaisen asettaminen**

## **Sijaisen oikeudet:**

Sijainen saa **käsittelijän poissaolojakson ajaksi** automaattisesti samat oikeudet järjestelmään kuin käsittelijälläkin on. Samoin järjestelmän lähettämät sähköpostit uusista ilmoituksista ohjautuvat sijaiselle **poissaolojakson aikana.** Jos sijaisella on sijaisuuden lisäksi muita oikeuksia WProjärjestelmään, esim. jos hän on käsittelijänä toisella osastolla, hän saa sijaisuuden edellyttämät oikeudet omien oikeuksiensa lisäksi.

Pääset tekemään poissaoloilmoituksen Lista-näkymässä ylhäällä oikealla olevasta linkistä.

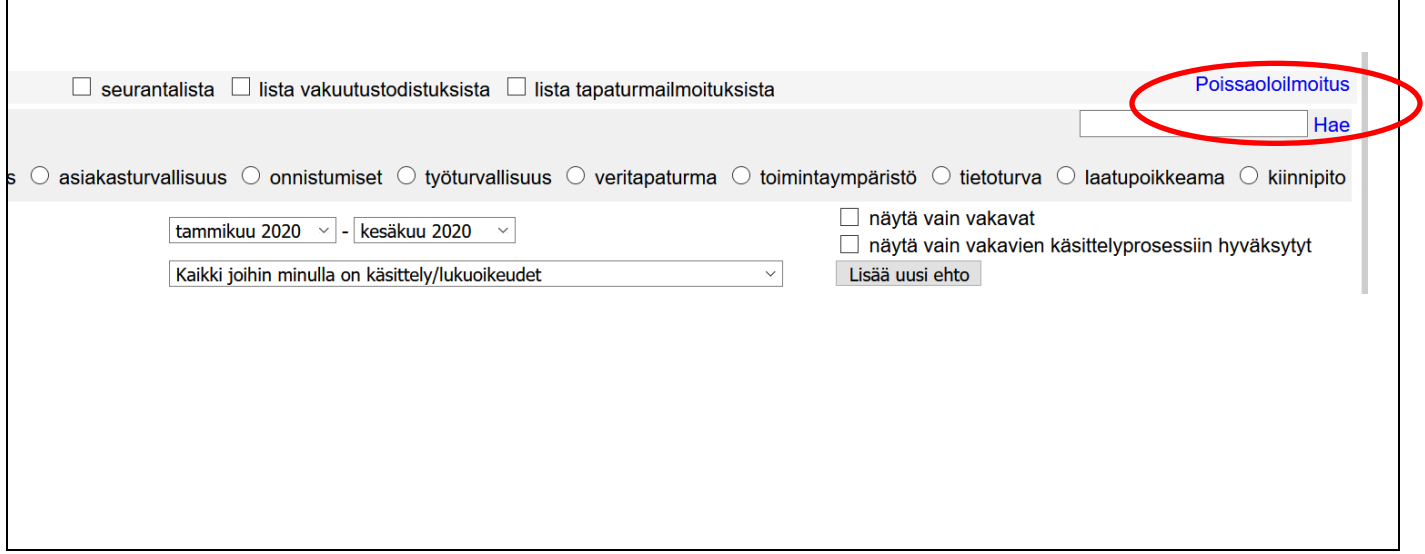

Ellet ole aiemmin käyttänyt poissaoloilmoitusta eikä sinulle ole määritelty vielä sijaista, avautuu tämä näkymä. Paina linkkiä 'Valitse sijainen'

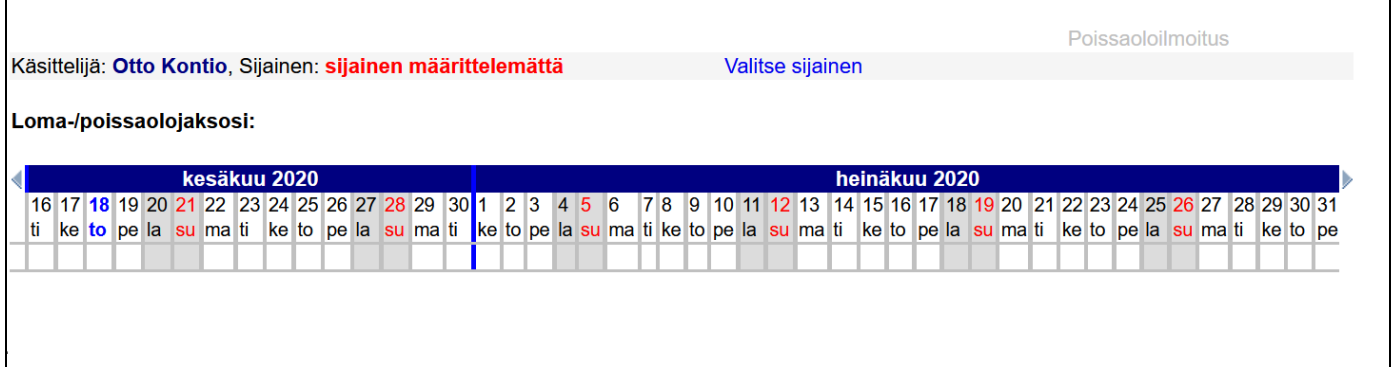

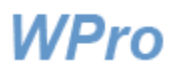

Valitse listasta henkilö, jonka haluat asettaa sijaiseksesi tai paina [Lisää uusi henkilö], jos henkilöä ei löydy listasta.

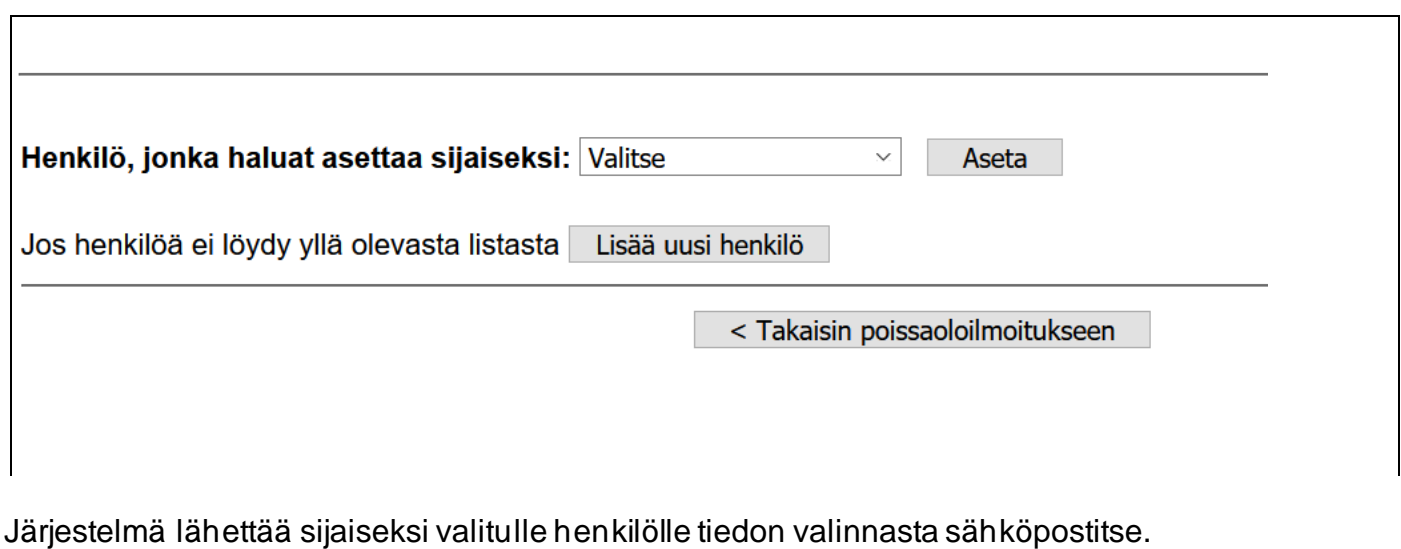

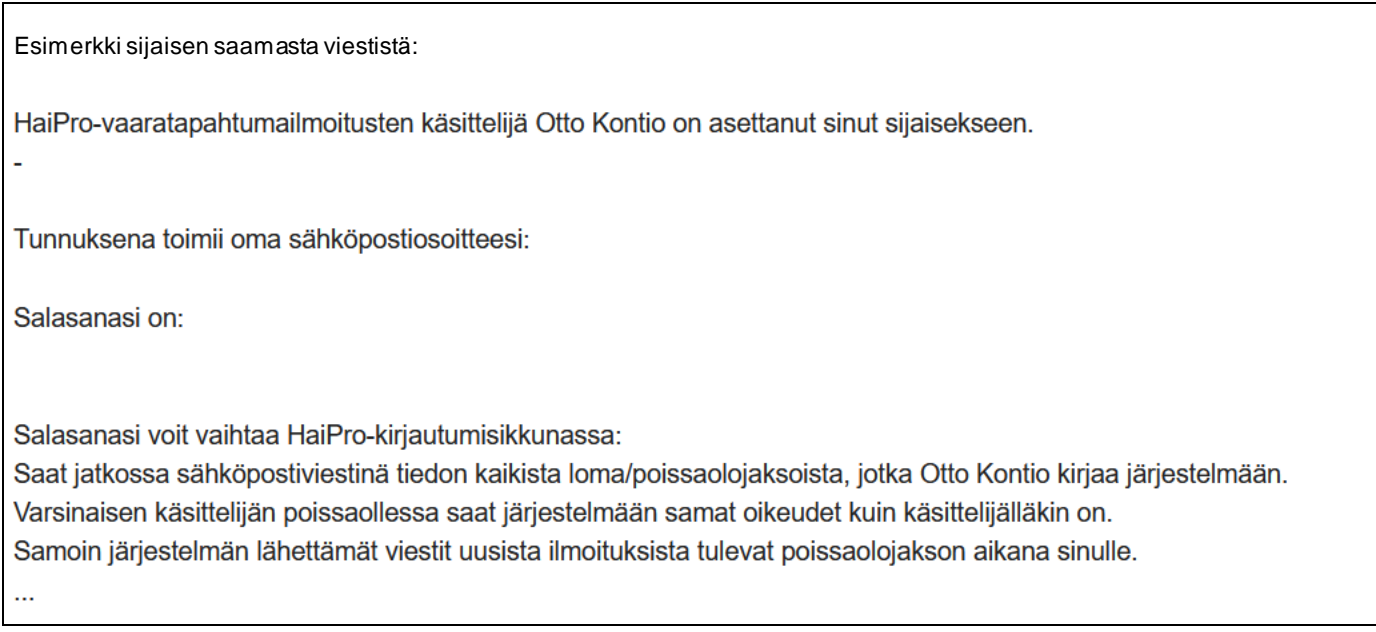

Jos kysymys on lisätystä uudesta henkilöstä, järjestelmä luo ja lähettää myös tarvittavan salasanan sijaiselle.

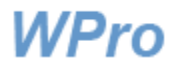

 $\mathbf{I}$ 

Kun sijainen on määritelty, saat näkyviin näkymän, jossa voit määritellä poissaolojaksosi. Voit tarvittaessa poistaa tai vaihtaa toisen henkilön sijaiseksesi 'Vaihda sijainen' -linkistä. Näkyvillä ovat myös mahdollisesti aiemmin ilmoittamasi poissaolojaksot. Lisää tuleva poissaolojakso merkitsemällä alkamis- ja loppumispäivämäärät kenttiin ja paina OK.

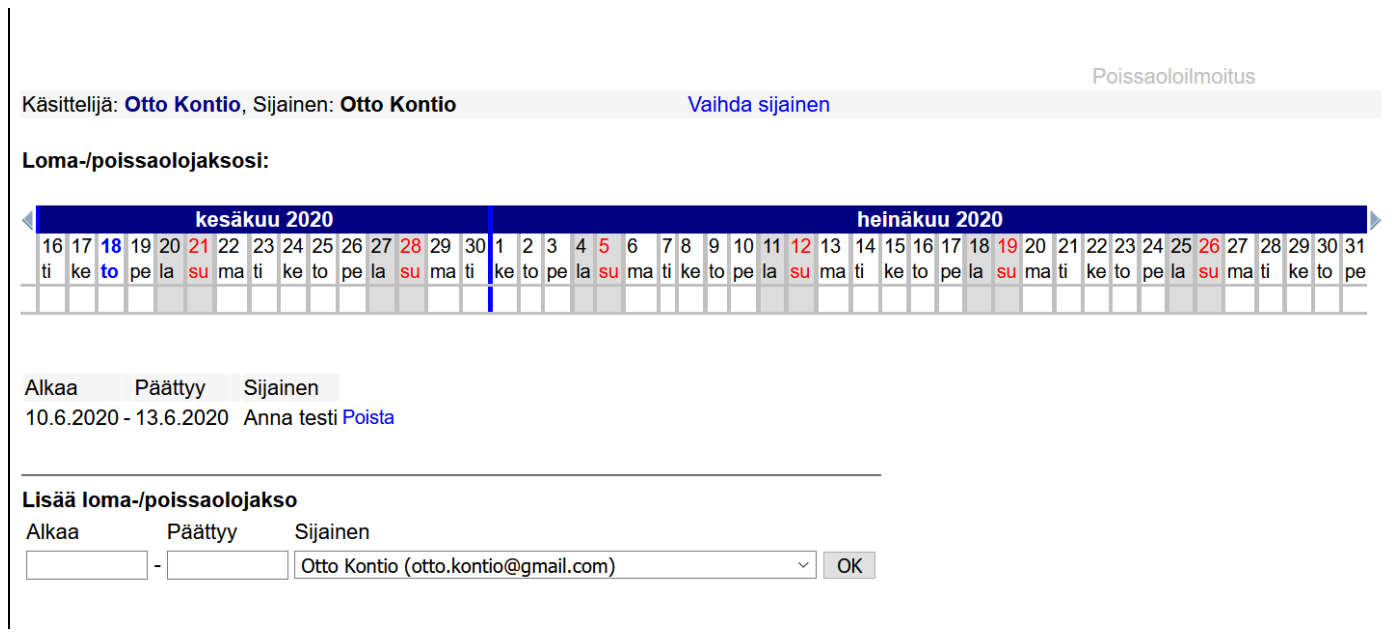

Kun olet syöttänyt yhden tai useamman poissaolojakson, ne näkyvät kalenterissa palkkeina, jolloin voit helposti tarkistaa, että ne ovat rekisteröityneet järjestelmään oikein. Voit tarvittaessa poistaa tai lisätä jakso ja tässä näkymästä.

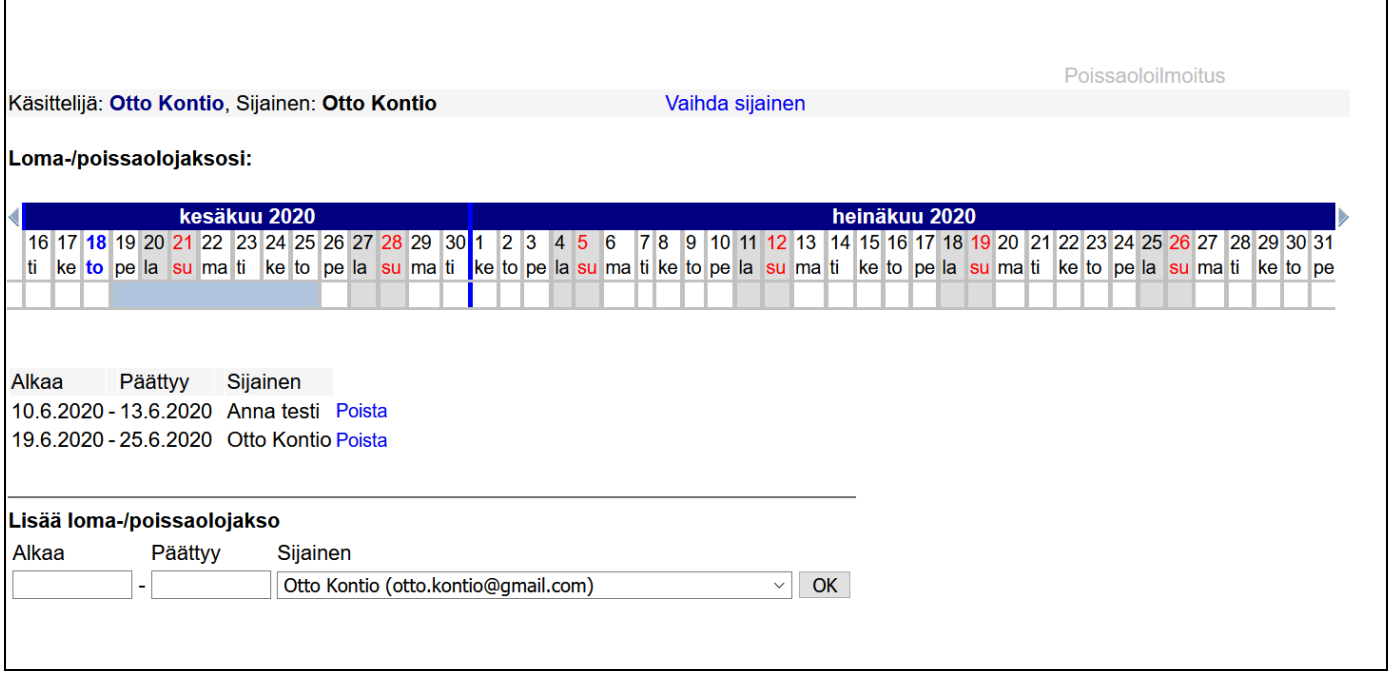

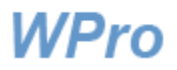

Sijainen saa tiedon sekä peruutuksesta että uudesta lomajaksosta sähköpostiinsa:

HaiPro-vaaratapahtumailmoitusten käsittelijä Otto Kontio, jonka sijaiseksi sinut on merkitty, on ilmoittanut seuraavan poissaolojakson:

19.06.2020 - 25.06.2020

 $\ddotsc$ 

...

HaiPro-vaaratapahtumailmoitusten käsittelijä Otto Kontio, jonka sijaiseksi sinut on merkitty, on peruuttanut seuraavan poissaolojakson:

19.6.2020 - 25.6.2020